## ■ Wie Sie nicht optimal gelieferte Bilddaten retten

## Wie entscheide ich über die Prämisse meiner Datenlieferung?

Dilemma:

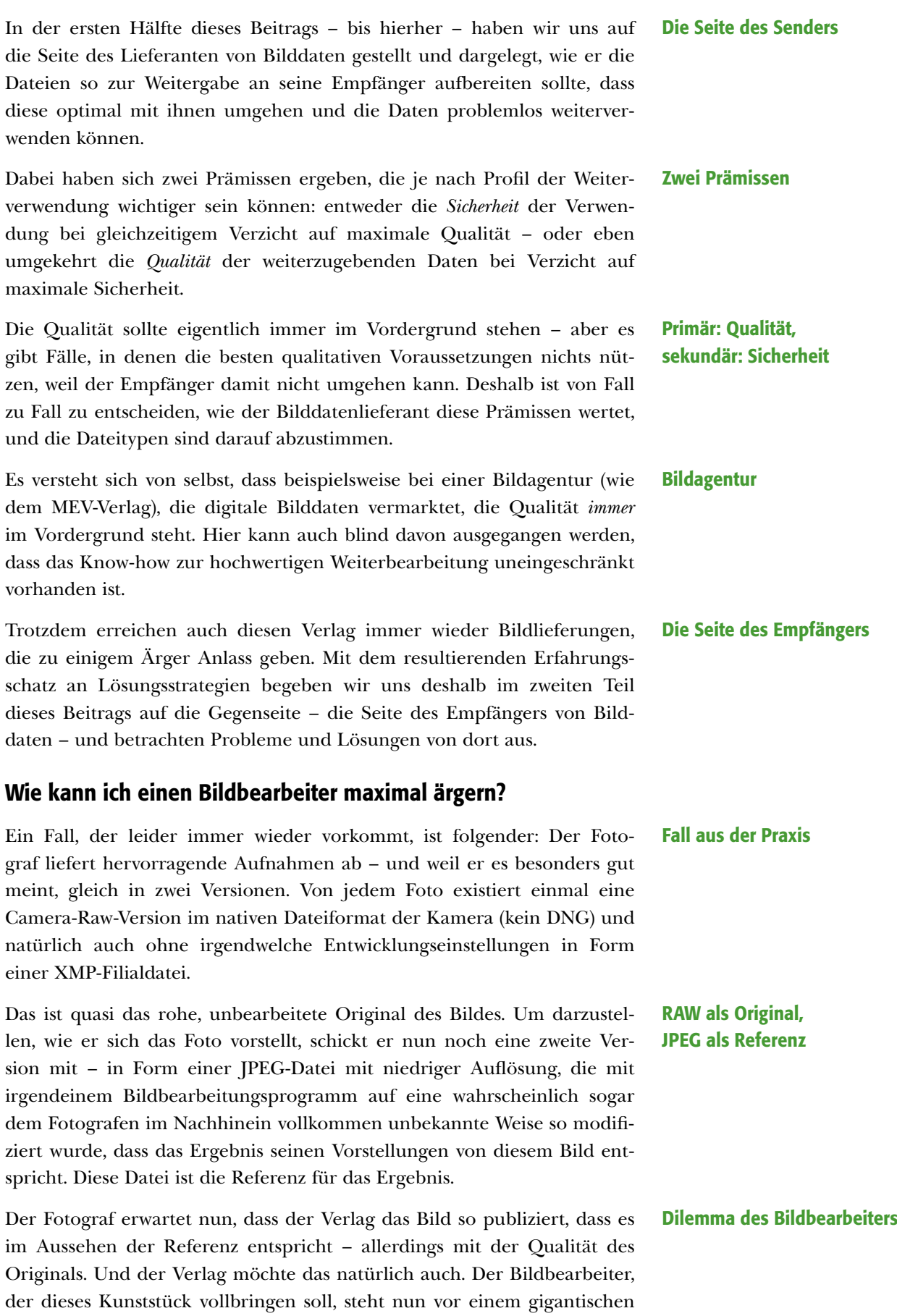

#### Original mit hoher und Referenz mit minderer Qualität

**13** Camera-Raw-Datei (links) und vom Fotografen als Mini-JPEG gelieferte Referenz (rechts). Wie er von der linken zur rechten Version gekommen ist – keine Ahnung, das weiß er selbst nicht mehr. Wie Sie erkennen können, stimmen selbst die Bildausschnitte nicht überein, die Vignettierung wurde reduziert und vieles mehr. Wie sollen Sie es da als Bildbearbeiter schaffen, die Version links so zu korrigieren, dass Sie damit die Vorgabe der Version rechts möglichst genau erreichen?

# Digitalfotos korrekt kommunizieren

Er besitzt eine als Endprodukt ungeeignete Referenz und muss deshalb das Original so bearbeiten, dass es der Referenz zumindest nahekommt **13**. Dazu muss er "erraten", was der Fotograf mit der Referenz angestellt hat, um zu diesem Ergebnis zu kommen. Das ist en détail praktisch unmöglich – er kann nur versuchen, sich per Trial and Error in die richtige Richtung vorzuarbeiten.

Das ist so ziemlich die undankbarste Aufgabe, die Sie einem Bildbearbeiter zumuten können – Kreativität kleiner gleich null, Lösung eigentlich unmöglich. Normalerweise müsste der Verlag solche Bilddatenlieferungen zurückweisen, da sie eigentlich (technisch) nicht abnahmefähig sind. Wenn die Fotos aber vom Sujet her gut sind, dann bleibt nichts anderes übrig als zu retten, was zu retten ist.

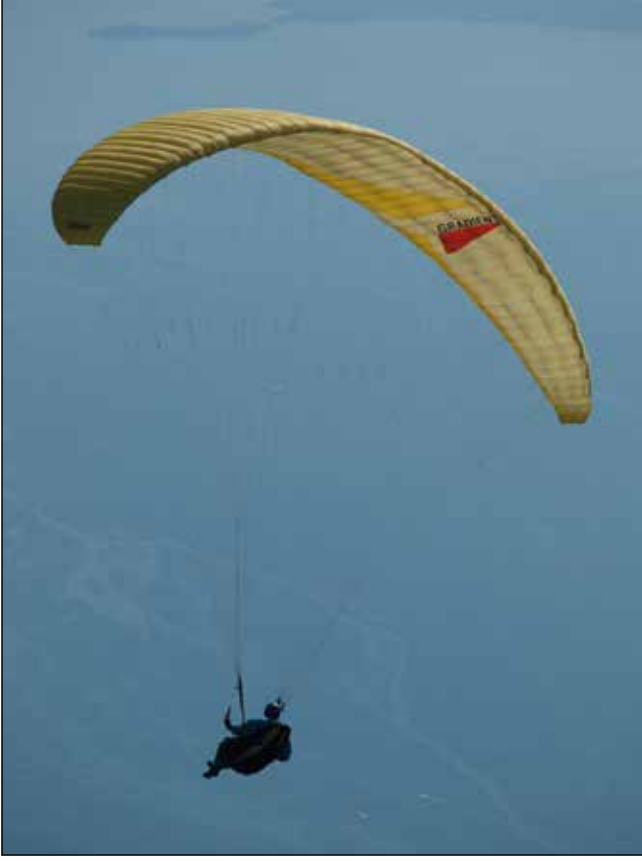

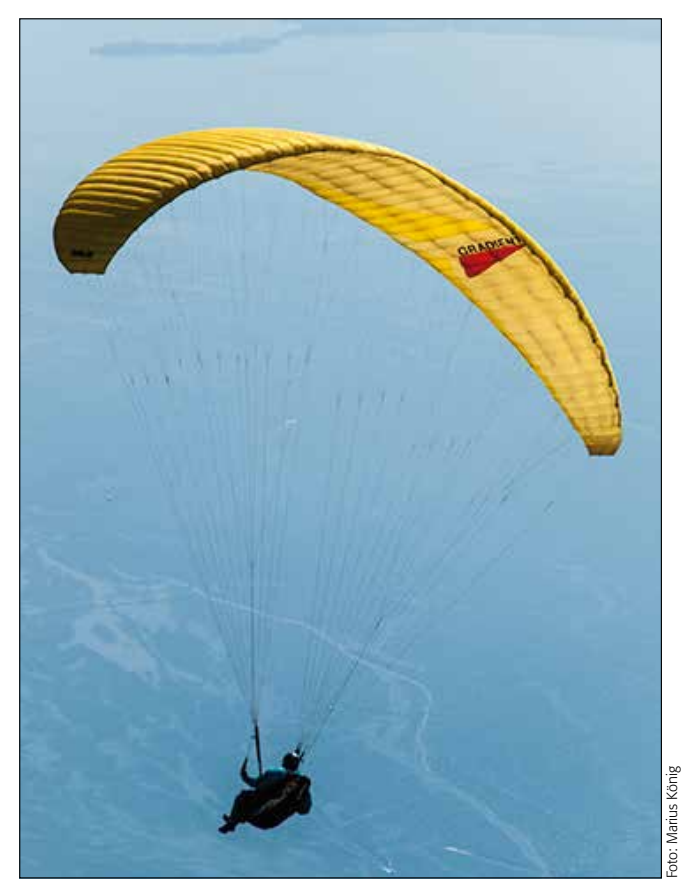

Bei diesem Foto handelt es sich nicht um eines aus den Bildarchiven des MEV-Verlags, weil wir natürlich nicht einzelne Foto-grafen diskreditieren möchten. So gesehen handelt es sich hier um einen Fake, was aber natürlich keine Rolle spielt, weil wir auch da-mit die hier vorgestellte, hochinteressante Art der Anpassung erklären können.

Konventionelle Methode: Blindekuh spielen

Etwas Mathematik

Und da gibt es tatsächlich eine Lösung, die die EBV-Spezialisten des MEV-Verlags entwickelt haben und die wir Ihnen hier und heute verraten werden. Die Aufgabenstellung lautet:

## Wie gleiche ich ein Original an eine Referenz so gut wie möglich an?

Der mühevolle Weg ist natürlich: Machen Sie beide Versionen am Proof-Monitor gleichzeitig nebeneinander sichtbar und korrigieren Sie dann so lange am Original herum, bis Sie möglichst keinen Unterschied mehr sehen und auch die Messwerte an typischen Bildstellen nicht mehr allzu weit auseinanderliegen.

Wir haben einen viel einfacheren und sichereren Weg für Sie. Um zu verstehen, wie dieser Weg funktioniert, brauchen wir aber zunächst etwas Mathematik. Sie haben zwei digitale Bilder, die auf demselben Datenstamm basieren. Eines davon wurde auf Ihnen unbekannte Weise verändert.

Wenn Sie beide weiterhin als "Bilder" betrachten, dann müssen Sie jetzt mit irgendwelchen Werkzeugen zu korrigieren beginnen. Was aber sind digitale Bilder denn eigentlich? Der Computer hat keine Ahnung davon, dass es sich hier überhaupt um "Bilder" handelt, für ihn sind das nichts anderes als zwei zweidimensionale Matrizen mit Zahlen.

Diese sind sich relativ ähnlich (schließlich haben sie als "Bild" erkennbar dasselbe Sujet), besitzen aber doch großflächige Differenzen. Und genau diese Differenzen sind die (unbekannten) Korrekturen, die jemand an den Bilddaten ausgeführt hat, um vom hochaufgelösten Original zur niedrig aufgelösten Referenz zu kommen.

Könnte man nun diese Unterschiede isolieren und die Differenzen auf das hochaufgelöste Original anwenden, dann hätten Sie genau das, was Sie sich wünschen: Sie hätten die Korrektur, die zum Referenzergebnis geführt hat, in exakt identischer Weise auf das Original angewandt, ohne dass Sie diese auch nur annähernd kennen müssten.

Geht denn das überhaupt? Aber klar! Sie müssen sich nur von der Vorstellung verabschieden, dass Sie es hier mit Bildern zu tun haben. Denken Sie einfach einmal in Zahlen, so wie es der Computer auch tut. Kann man denn mit Bildern rechnen? Logisch!

Wenn Sie Photoshop benutzen, dann tun Sie nichts anderes! Jede Ebene ist eine Zahlenmatrix, und wenn Sie auf Ebenen eine Deckkraft oder/ und eine Füllmethode anwenden, dann ist das nichts anderes, als dass Sie Photoshop anweisen, diese Zahlenmatrizen unter Anwendung einfacher Rechenanweisungen oder Formeln miteinander zu verrechnen.

### Wie ermittle ich die Differenz zweier Bilder?

Und jetzt erinnern Sie sich bitte an Ihre ganz frühe Schulzeit zurück. Wie berechnen Sie die Differenz zweier Zahlen? Richtig: indem Sie sie subtrahieren. Differenz D = a – b. Wenn a = 100 und b = 70 ist, dann ist die Differenz 100 – 70 = 30. Wenn a nun die Referenz war und b das Original, dann kann ich das Original an die Referenz angleichen, indem ich die Differenz D zum Original b hinzuaddiere: 70 + 30 = 100.

Das Ganze wäre nun unglaublich einfach, wenn es nicht noch ein klitzekleines Problem gäbe: Für Bilddaten funktioniert das nur so lange, wie die Differenz D positiv bleibt. Es kann aber natürlich ohne Weiteres auch ein negatives Ergebnis herauskommen: 100 – 140 = –40. Den Farbwert –40 gibt es in der digitalen Bildbearbeitung jedoch leider nicht (ausgenommen im HDR-Farbraum, den wir hier einmal beiseitelassen, weil wir damit eine völlig andere Welt betreten würden).

Aber auch dieses Problem ist fast idiotisch einfach zu lösen, wie Sie gleich sehen werden. Wie subtrahiere ich zwei Bilder voneinander? Nichts einfacher als das: Legen Sie sie in zwei Ebenen übereinander und geben Sie der oberen den Modus "SUBTRAHIEREN" (der allerdings leider erst seit Photoshop CS5 existiert). Wenn Sie das mit zweimal derselben Ebene machen, dann erhalten Sie was? Richtig: reines, vollflächiges Schwarz **l14l** . Denn jede Zahl von sich selbst subtrahiert ergibt immer 0.

Was sind digitale Bilder?

#### Matrizen mit Zahlen

Isolierte Differenzen = Korrekturen

#### Kann man mit Bildern rechnen?

Photoshop tut nichts anderes!

### Differenz zweier Zahlen berechnen

Negative Differenz

#### Modus "Subtrahieren"

#### Digitalisierung und Optimierung

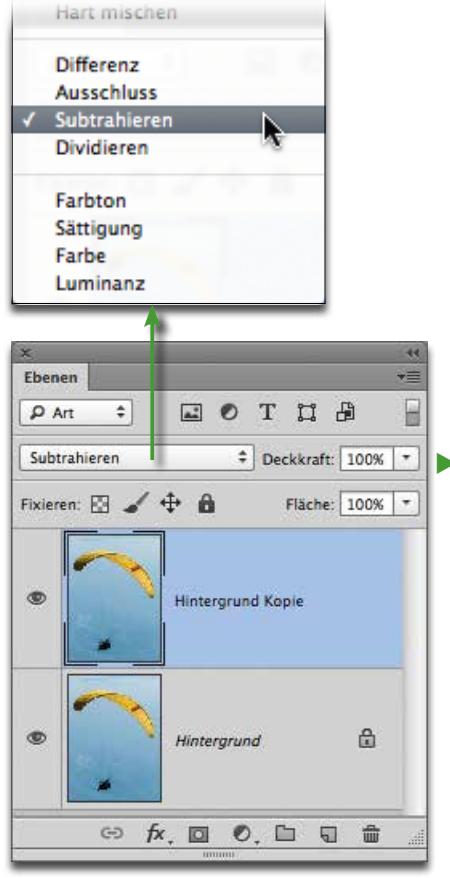

**14** Eine Ebene subtrahiert von sich selbst. Das Ergebnis ist vollflächiges, reines Schwarz.

# Digitalfotos korrekt kommunizieren

P8011042 Referenz jpg bei 100% (Hintergru 000 P8011042 Referenz jpg bei 100% (Hintergru. u

Dieser Test ist natürlich rein akademisch. Deshalb begeben Sie sich jetzt an die praktische Anwendung. Öffnen Sie das Raw-Original mit ACR. Nehmen Sie dort keine Korrekturen vor, sorgen Sie lediglich dafür, dass die ARBEITSABLAUF-OPTIONEN so konfiguriert sind wie in Abbildung <sup>4</sup> dargestellt. Klicken Sie dann auf "BILD ÖFFNEN".

Gehen Sie dann auf "DATEI > PLATZIEREN..." und wählen Sie das Referenzbild **l15l** . Transformieren Sie es durch Ziehen an einem der Eckanfasser bei gleichzeitig gedrückter Umschalt - und Alt -Taste so, dass es die Datei knapp ausfüllt <sup>16</sup>.

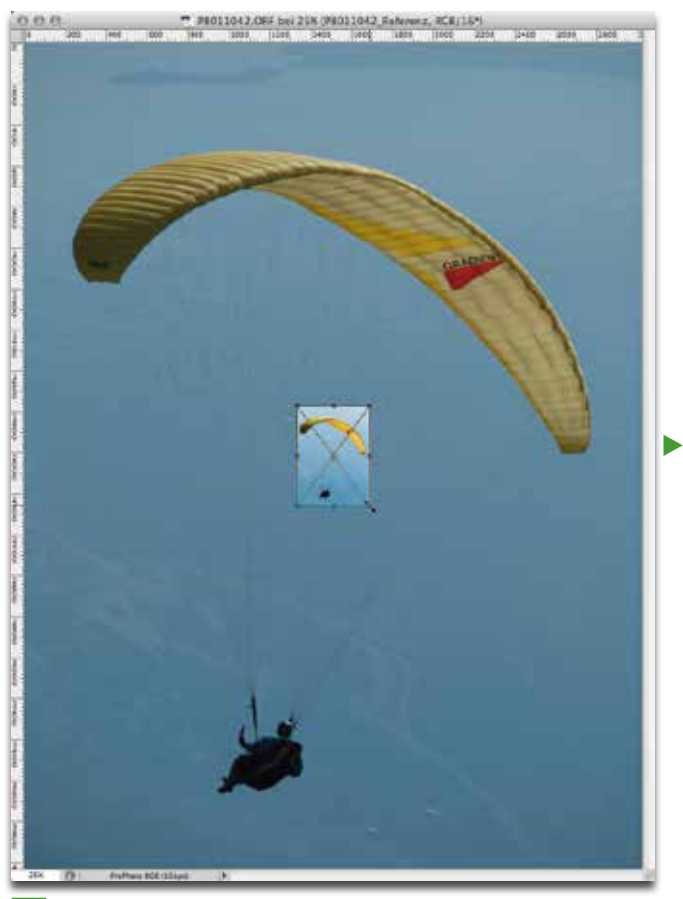

**15** Hier sehen Sie die realen Größenverhältnisse zwischen Original (hinten) und Referenz (vorne). Es ist klar, dass das Referenzbild für ein Bildarchiv vollkommen ungeeignet ist, weil es viel zu wenig Information besitzt.

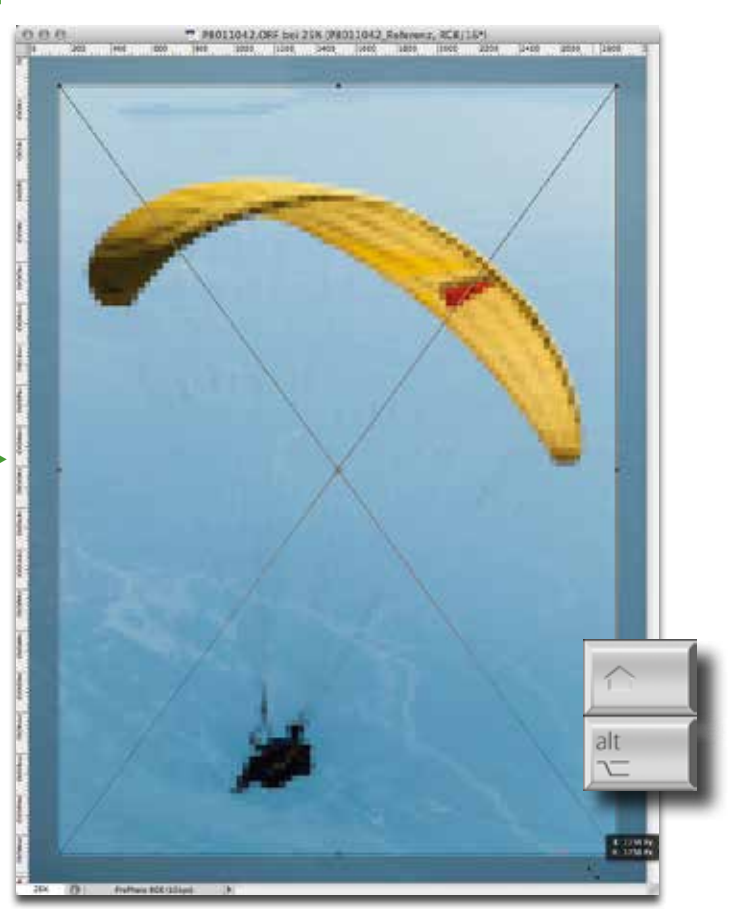

**16** Skalieren Sie es durch Ziehen an einem Eckanfasser bei gleichzeitig gedrückter Umschalt - und Alt -Taste, sodass es fast formatfüllend wird (ungefähr genügt völlig).

"Ebenen automatisch ausrichten"

#### Wie richte ich die Ebenen aneinander aus?

Beenden Sie die Transformation mit  $\|\cdot\|$  in der Optionenleiste. Gehen Sie dann auf "Ebene > Smartobjekte > Rastern" sowie "Auswahl > Alle Ebenen" und "Bearbeiten > Ebenen automatisch ausrichten…". Lassen Sie die Projektion "Auto" aktiv, deaktivieren Sie beide Optionen der "Овјекtivkorrektur" und bestätigen Sie mit "OK".

Die obere Ebene wird nun an der unteren ausgerichtet **17**, Letztere bleibt unverändert, weil es sich ursprünglich um die (geschützte) Hintergrundebene gehandelt hat, die von der Funktion allerdings automatisch in eine Photoshop-Bildebene umgewandelt wird.

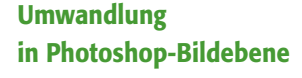

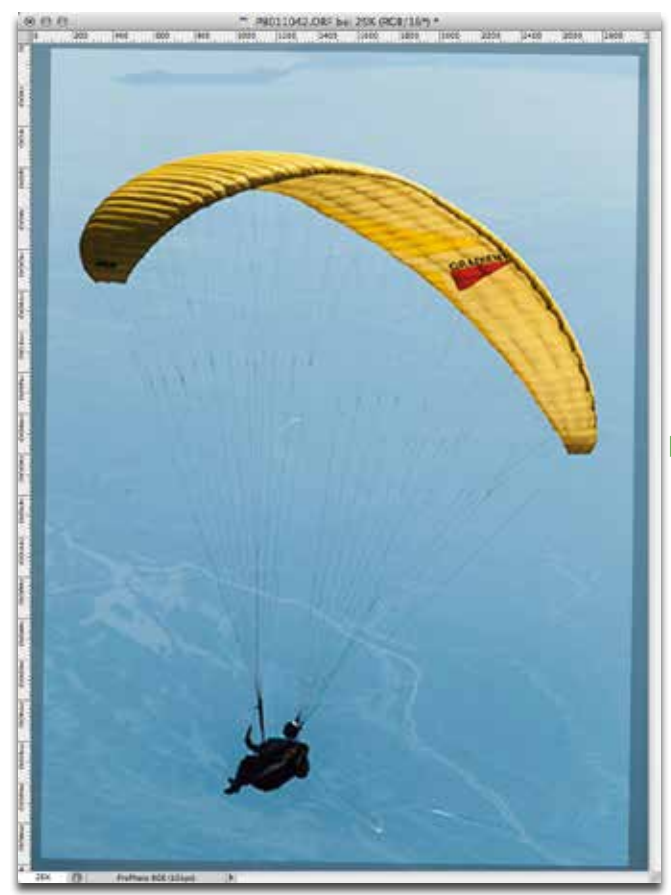

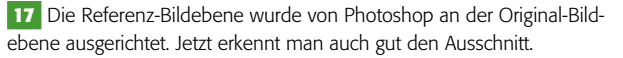

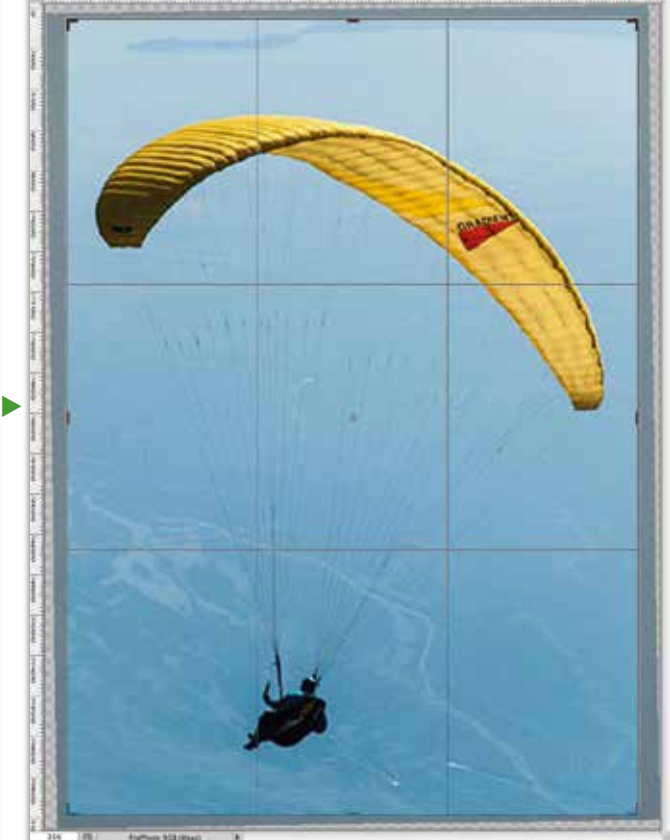

**l18l** Mit dem Freistellungswerkzeug beschneiden Sie die Datei möglichst genau auf die Ausmaße der Referenz-Bildebene.

Wählen Sie das Freistellungswerkzeug  $\boxed{4}$  und beschneiden Sie damit die Datei auf die effektive Größe der Referenz-Bildebene (obere Ebene). Rotieren Sie den Ausschnitt so, wie es durch den Inhalt der oberen Ebene vorgegeben wird. Außerhalb liegende Pixel löschen Sie (Optionenleiste). Es darf jetzt kein Pixel mehr existieren, das nur in einer Ebene Bildinhalt besitzt. Beenden Sie das Freistellen mit in der Optionenleiste.

Es ist jetzt an der Zeit, die Ebenen sinnvoll zu benennen, indem Sie auf ihre Namen im Ebenen-Bedienfeld doppelklicken, was diese editierbar macht. Nennen Sie die obere Ebene "REFERENZ" und die untere "Original". Ändern Sie den Modus der oberen Ebene im Ebenen-Bedienfeld auf "SUBTRAHIEREN". Das Ergebnis ist fast völlig schwarz 19. Warum? Ganz einfach: Wir haben die (insgesamt hellere) Referenzebene von der (dunkleren) Originalebene subtrahiert. Heller bedeutet: größere Zahlen, dunkler: kleinere.

### Datei auf Inhalt der Referenz-Bildebene beschneiden

#### Modus "Subtrahieren"

#### Umgang mit negativen Werten

Wir subtrahieren also bei dieser Ebenenanordnung die im Allgemeinen größeren von den kleineren Zahlen. Das Ergebnis sind meist negative Werte. Was macht Photoshop mit diesen? Da die Bilddatei keine negativen Helligkeitswerte enthalten kann, werden alle Ergebnisse kleiner als 0 einfach auf 0 gesetzt und werden damit bildlich zu Schwarz.

**19** Referenz minus Original wird hier fast überall reines Schwarz, weil die Referenzebene fast überall heller ist. Das bedeutet, dass die Subtraktion überwiegend negative Werte produziert, die Photoshop mangels Möglichkeit, diese im Zahlenraum digitaler Bilder unterzubringen, auf 0 rundet: reines Schwarz.

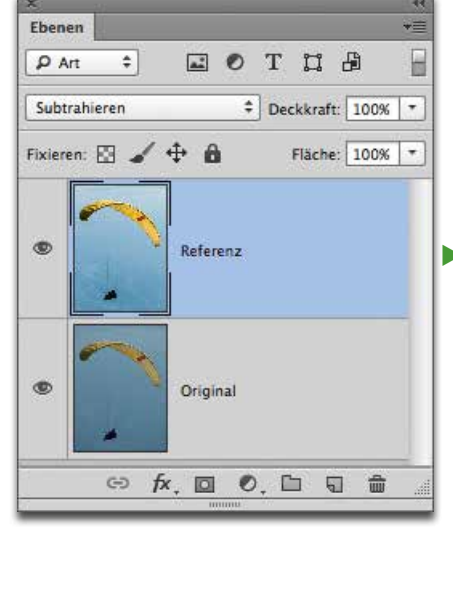

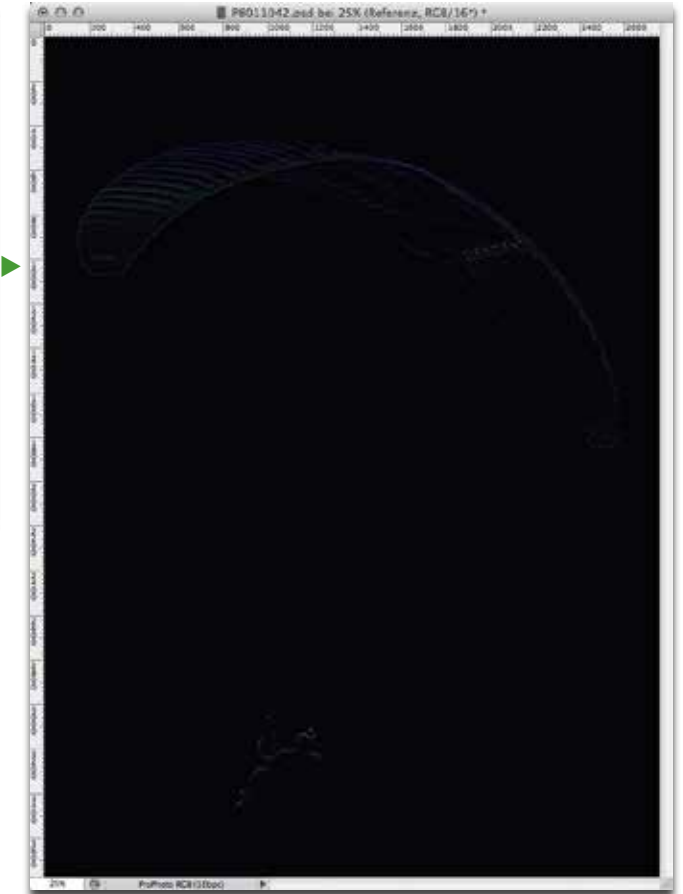

#### Was fangen wir mit der Differenz an?

#### Original abdunkeln

**20** Das Dialogfeld "Neue Gruppe aus Ebenen". Der Name der Gruppe ist "Subtrahieren" – wie der Modus, den Sie im Dialogfeld ebenfalls gleich definieren.

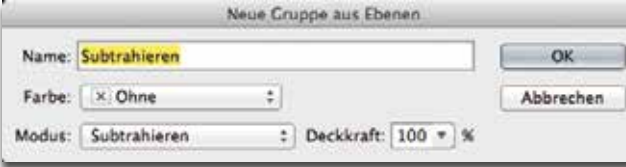

Trotzdem ist diese Ebenenanordnung richtig und wichtig. Es gibt ein paar Bereiche, die im Ergebnis der Subtraktion nicht ganz schwarz geworden sind, hier ist eine reale, messbare Differenz vorhanden, mit der wir etwas anfangen können. Was aber fangen wir damit an? Wir modifizieren mit dieser Differenz das Original.

#### Wie wende ich die abdunkelnden Differenzen

#### auf das Original an?

Was wir hier **19** extrahiert haben, sind die Bereiche, in denen die Referenz dunkler ist als das Original. Diese Bereiche müssen also das Original wiederum abdunkeln – ergo subtrahieren. Da eine Zahl gleich bleibt, wenn wir von ihr 0 subtrahieren, können wir die großen schwarzen Bereiche im Differenzbild einfach ignorieren – sie zeigen schlicht keine Wirkung auf das Original.

> Wir müssen die Ebenenstruktur deshalb folgendermaßen umbauen: Gehen Sie auf "Auswahl > ALLE EBEnen" und "Ebene > Neu > Gruppe aus Ebenen…". Fassen Sie damit die beiden Ebenen in einer Gruppe zusammen, die Sie "SUBTRAHIEREN" nennen. Stellen

Sie den Modus der Gruppe auf "Subtrahieren" 20 und verlassen Sie das Dialogfeld "Neue Gruppe aus Ebenen" mit "OK".

Jetzt ziehen Sie bei gedrückter Alt -Taste im Ebenen-Bedienfeld eine Kopie der Ebene "Original" (klappen Sie dazu die Gruppe auf) nach unten unterhalb der Gruppe **l21l** . Diese Kopie darf nicht in der Gruppe stehen, sie muss sich außerhalb und unter der Gruppe befinden.

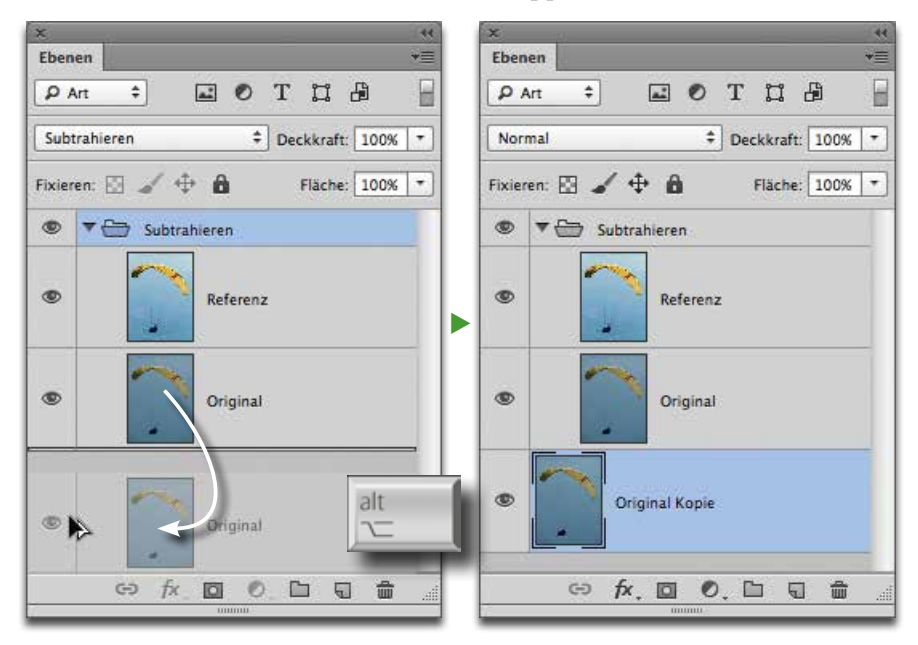

**21** Sie benötigen eine Kopie der Ebene "Original" an unterster Stelle im Ebenen-Bedienfeld. Diese Kopie ist sehr wichtig, denn sie bildet die Basis unserer Arbeit. Alle Ebenen darüber dienen dazu, dieser Ebene die extrahierten Korrekturen wieder hinzuzufügen.

Original kopieren

Am einfachsten erstellen Sie die Kopie, indem Sie die Ebene "Original" bei gedrückter Alt -Taste an die vorgesehene Position ziehen. Achten Sie darauf, dass sich die Kopie nicht in der Gruppe "Subtrahieren" befindet, Sie darf nicht Bestandteil dieser Gruppe sein (ihr Symbol darf nicht eingerückt sein) und sie muss unter der Gruppe stehen.

Wenn Sie die Sichtbarkeit der Ebenengruppe temporär aus- und einschalten, dann merken Sie, dass im Bereich des Fallschirms einige Stellen dunkler werden. Das sind die abdunkelnden Korrekturen, die der Fotograf an der Referenz ausgeführt hat. Es fehlen noch die aufhellenden.

### Wie wende ich die aufhellenden Differenzen

#### auf das Original an?

Aufhellende Differenzen finden sich in den Bereichen, die bei der ersten Subtraktion schwarz geworden sind, weil der Subtrahend größer war als der Minuend. Wie lösen wir dieses Problem? Wie schon versprochen – es ist fast idiotisch simpel.

Erstellen Sie ein Duplikat der Ebenengruppe "SUBTRAHIEREN" – am einfachsten, indem Sie die Gruppe zuklappen und ihr Symbol bei gedrückter Alt -Taste im Ebenen-Bedienfeld auf die Position zwischen Gruppe und unterer Original-Ebene ziehen. Nennen Sie die Gruppenkopie "Addie-REN" und ändern Sie ihren Modus im EBENEN-Bedienfeld in "LINEAR ABW.  $(ADD.)^4$  22

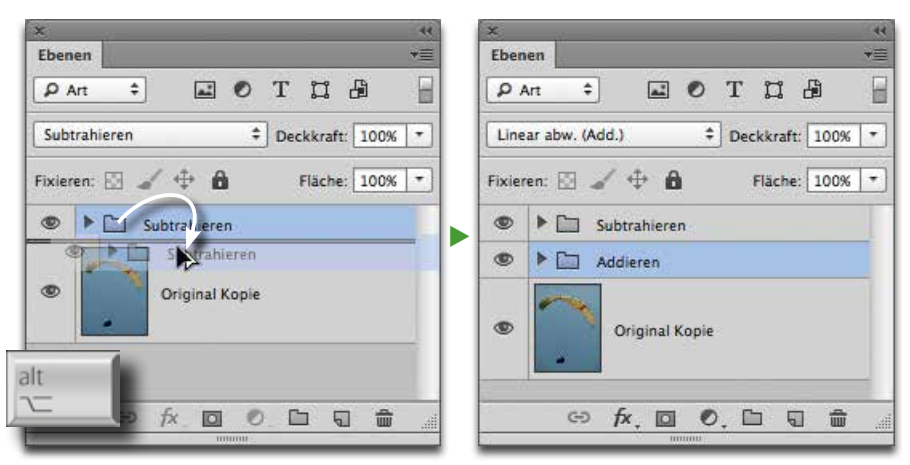

Die Wirkung

#### Subtrahend größer als Minuend

#### Ebenengruppe duplizieren

**22** Erstellen Sie ein Duplikat der Gruppe unterhalb ihres Originals, aber unbedingt oberhalb der unten liegenden Ebene "Original Kopie". Nennen Sie die neue Gruppe "Addieren" und ändern Sie ihren Modus von "Subtrahieren" in "Linear abw. (Add.)".

#### Gruppeninhalt vertauschen

**23** In der Gruppe "Addieren" müssen Sie die beiden Ebenen vertauschen. Sie subtrahieren hier also nicht die Referenz vom Original, sondern umgekehrt das Original von der Referenz (vergessen Sie nicht, für die Ebene "Original" den Modus auf "Subtrahieren" zu ändern!). Das ergibt als Resultat eine Map der Differenzen, in denen die Referenz heller ist als das Original (die dunkleren Bereiche werden schwarz). Das Ergebnis der Gruppenberechnung müssen Sie nun zum Original hinzuaddieren, damit die isolierten aufhellenden Bereiche auch dort aufhellend wirken.

**24** Das Ergebnis der Subtraktion des Originals von der Referenz sehen Sie unten links. Es enthält alle aufhellenden Differenzen zwischen beiden Versionen. Rechts das Ergebnis, das Sie erhalten, wenn Sie abdunkelnde und aufhellende Differenzen auf das Original anwenden – die Referenz.

Klappen Sie nun die neue Gruppe "ADDIEREN" auf und vertauschen Sie einfach ihren Inhalt. Ziehen Sie dazu die Ebene "Original" nach oben knapp über die Ebene "REFERENZ" (ohne Alt-Taste, schließlich wollen Sie hier verschieben, nicht kopieren). Ändern Sie den Modus der Ebene "Ori-GINAL" auf "SUBTRAHIEREN".

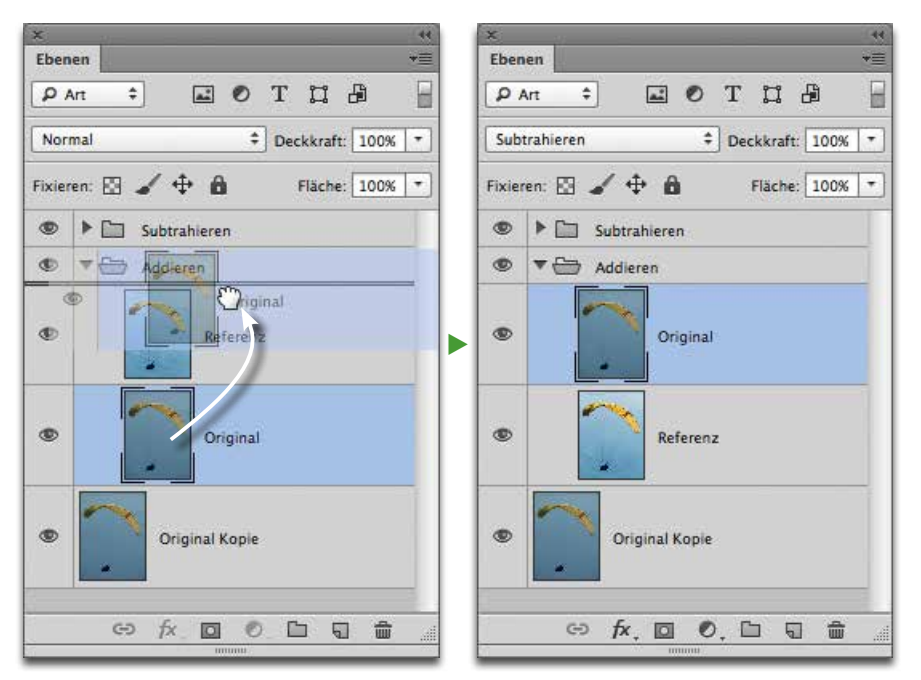

Was haben wir hier gemacht? Durch Vertauschen von Minuend und Subtrahend (Ebenen "Original" und "REFERENZ") haben wir nun die Differenzen extrahiert, bei denen die Referenz heller (größere Zahl) ist als das Original. In der Subtraktion dieser beiden Ebenen bleiben also die helleren Bereiche zeichnend, die dunkleren werden schwarz.

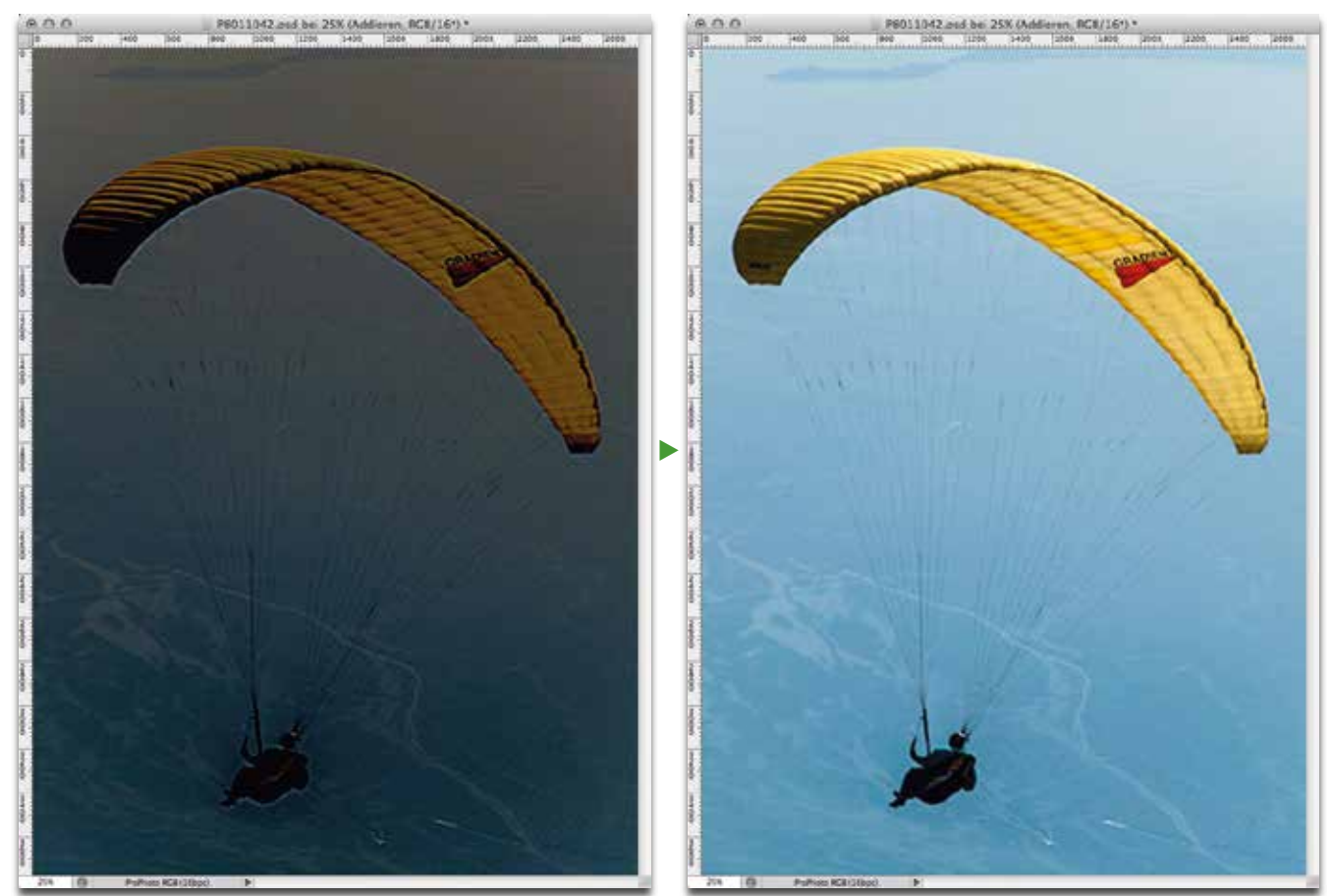

Wir haben also die Stellen isoliert, die in der Referenz heller sind, die deshalb auch auf das Original aufhellend wirken – ergo diesem hinzuaddiert werden müssen. Aus diesem Grund erhielt die Gruppe nicht den Modus "SUBTRAHIEREN", sondern das genaue Gegenteil: "LINEAR ABW. (ADD.)" addiert die Helligkeitswerte einfach.

#### Wie editiere ich die isolierten Differenzen?

Wenn Sie sich jetzt das Ergebnis anschauen, dann sehen Sie – die Referenz! Aber die hatten Sie doch auch schon vorher! Was haben Sie durch die ganze Aktion dann überhaupt gewonnen? Unendlich viel. Denn das Ergebnis ist zwar visuell dasselbe wie die Referenz, die Sie am Anfang

bereits besaßen – aber es kommt auf *völlig andere Weise* zustande. Das Ergebnis, das Sie hier sehen, ist ja eben nicht die Referenz selbst, sondern das mit den isolierten Korrekturen der Referenz modifizierte Original. Und das ist der große Unterschied: Sie besitzen jetzt die *isolierten Korrekturen,* die ursprünglich vom Original zur Referenz geführt haben, und können diese separat behandeln.

Warum erhalten Sie hier *exakt* die Referenz als Resultat? Weil die isolierten Differenzen jede Kleinigkeit rekonstruieren. Aber genau das wollen Sie gar nicht. Sie wollen nicht zurück zur Referenz, Sie möchten lediglich die *pauschalen* Korrekturen, die zur Referenz geführt haben, auf das Original anwenden. Wie unterdrücken Sie Details? Ganz einfach: durch Unschärfe. Gehen Sie folgendermaßen vor 25-27 :

ь

#### Visuell dasselbe Ergebnis, aber auf völlig anderem Weg

Modus "Linear abw. (Add.)"

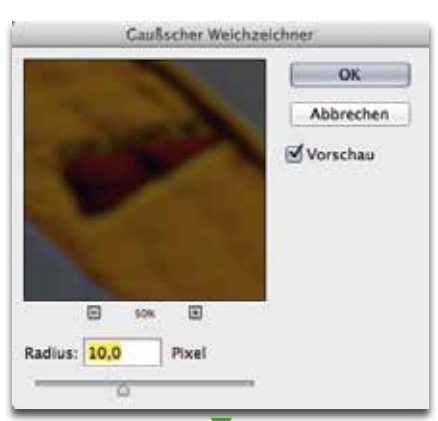

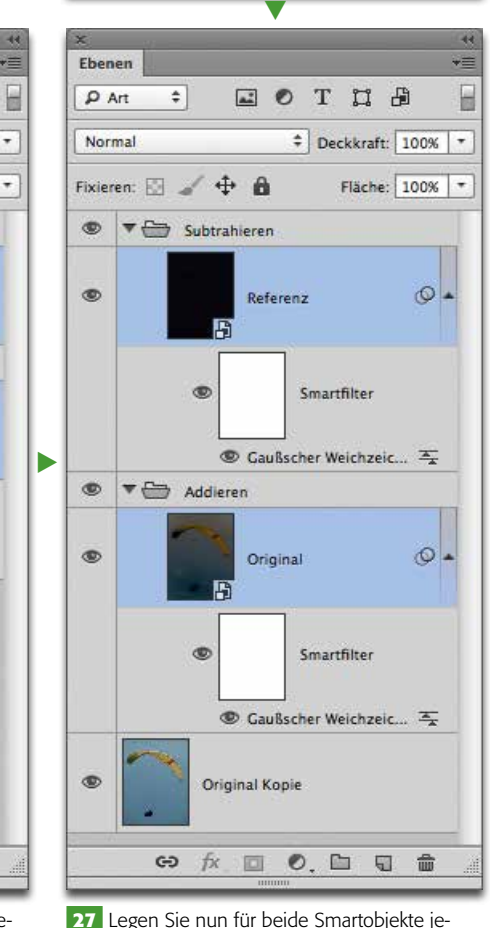

**27** Legen Sie nun für beide Smartobjekte jeweils einen "Filter  $>$  Weichzeichnungsfilter  $>$ Gaußscher Weichzeichner…" mit ca. 10 Pixel Radius an. Das reicht, um jedes Detail zu unterdrücken.

 $E$  or  $T$   $E$ 

# Deckkraft: 100% | -

Fläche: 100% | \*

Ebenen

 $P$  Art

 $\circ$ 

 $\circ$ 

 $\circledcirc$ 

 $\circledcirc$ 

 $\circ$ 

 $\sigma$ 

 $\circ$ 

ෞ  $f$   $\mathbf{x}$ 

Subtrahieren

 $\Rightarrow$ 

Fixieren: El / + 6

Subtrableren

Referent

 $\overline{\mathbf{v}}$ 

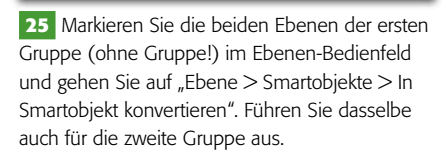

回

 $0$   $\Box$ 

疆 命

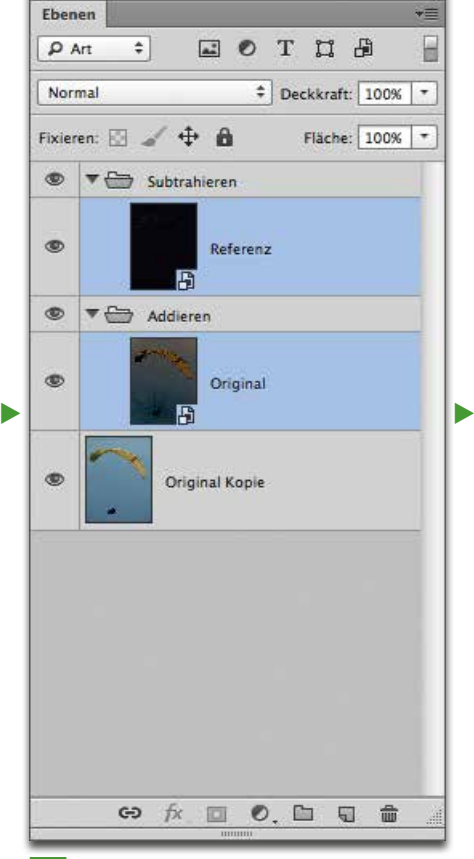

**26** Jetzt haben Sie die Inhalte der Gruppen jeweils gegen ein Smartobjekt ausgetauscht. Am Aussehen der Datei ändert sich dadurch nichts. Wichtig ist, dass die Gruppen immer noch existieren.

Digitalisierung und Optimierung

#### Gaußscher Weichzeichner

Die fertige Aktion erhalten Sie als kostenlosen Download: www.mev.de/pdf/praxisdateien/psa/ psa17-DKK.zip

**28** Scharfes, unkorrigiertes Original (oben) plus unscharfe, korrigierte Referenz ergibt mit unserem Verfahren mit ein paar einfachen Schritten eine scharfe, korrigierte Version, für die Sie keinerlei Gradationskurven verbiegen müssen.

# Digitalfotos korrekt kommunizieren

Wenn Sie die Details der isolierten Korrektur durch eine Gaußsche Weichzeichnung mit ca. 5 bis 20 PIXEL RADIUS unterdrücken, dann bleiben ausschließlich die Pauschalkorrekturen übrig und Sie erhalten eine automatisch richtig auf der Basis der Referenz korrigierte hochaufgelöste Version.

Das Tolle daran: Das ganze Verfahren lässt sich sogar per Aktion automatisieren, wenn Sie häufiger mit solchen Problemen zu kämpfen haben. Solch eine Aktion finden Sie selbstverständlich in den Materialien zu dieser Erweiterungsausgabe, die Sie kostenlos aus dem Internet downloaden können.

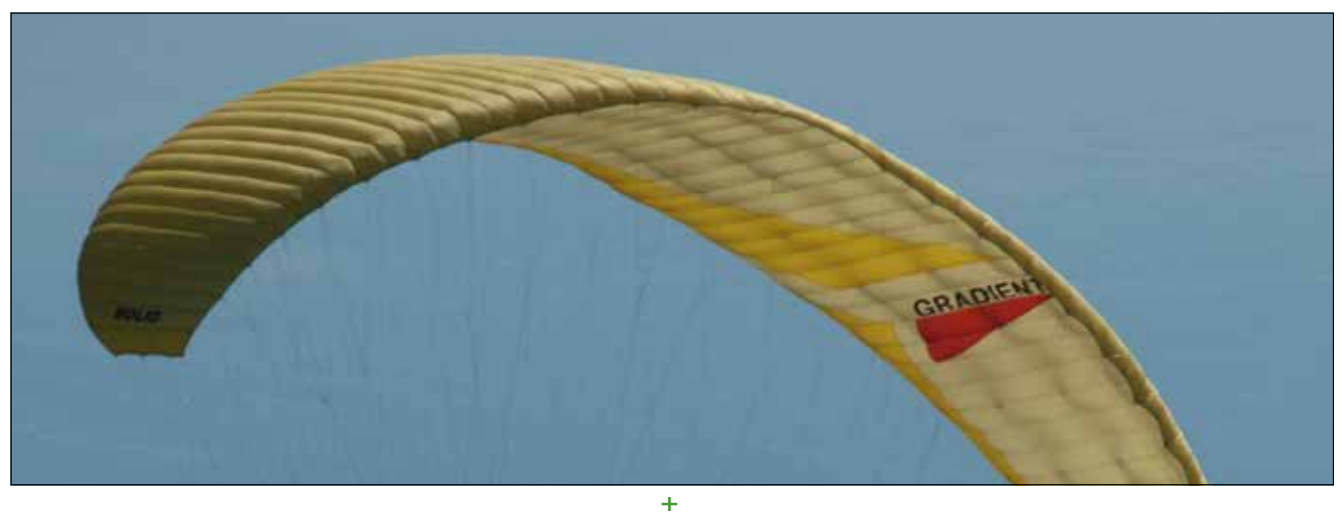

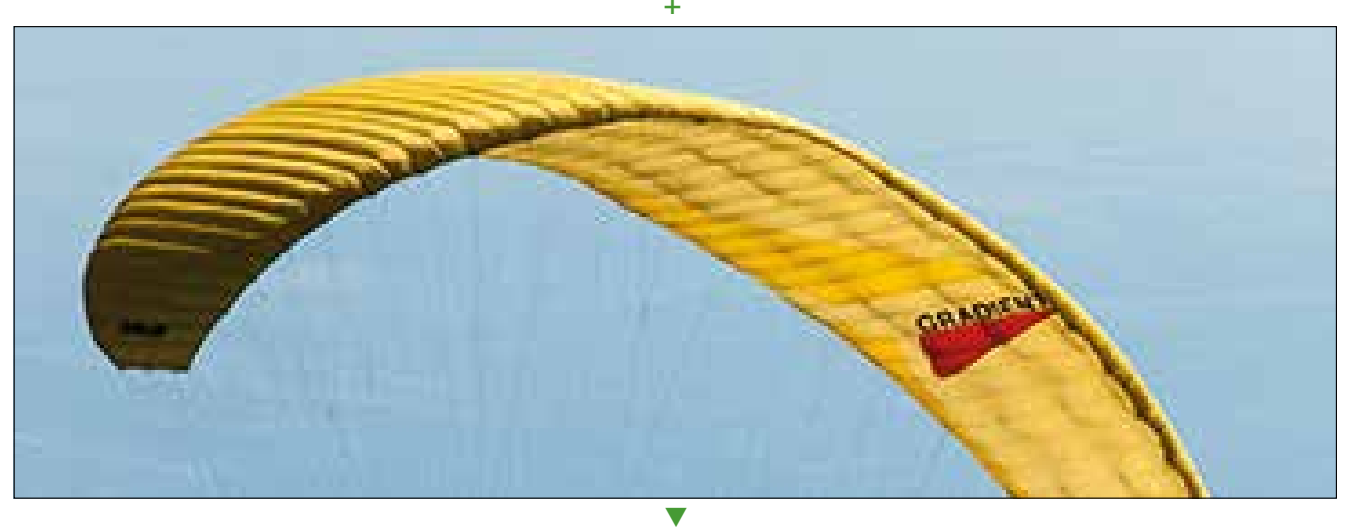

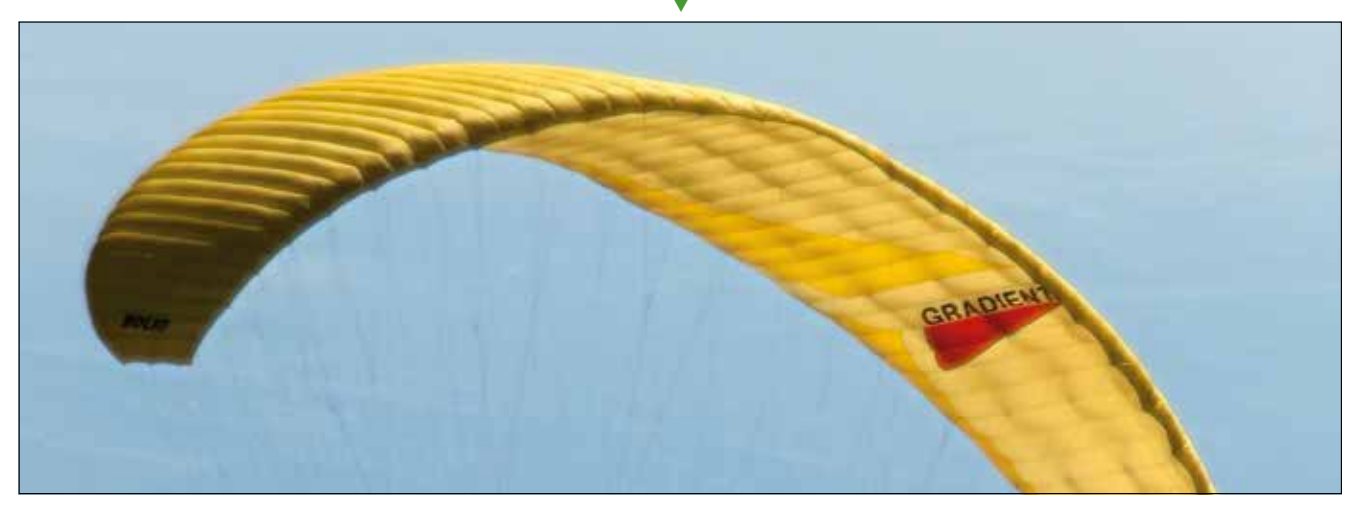